# Technical requirements for external users to run EASA eLearning courses

## **1. Software**

To run eLearning courses on the ELG platform you need:

- Internet Explorer (recommended)  $\rightarrow$  version 11 update 11.0.32
- **Java**  $\rightarrow$  version 8 update 144 (released on 26 July 2017)
- $\blacksquare$  Adobe Flash player  $\rightarrow$  version 26 NPAPI

In particular for security reasons – the above mentioned software should be regularly updated to the latest versions. If you do not have admin rights to run the updates yourself please check with your IT department on this topic.

### **2. Turn off ActiveX Filtering for EASA Learning Gateway (ELG)**

EASA online courses use Adobe Flash which is an ActiveX control.

If for security reasons ActiveX Filtering is enabled on your computer, it also prevents EASA courses from running properly. Then you can only see a blank window without content.

#### **Solution: Disable ActiveX Filtering for ELG only:**

Browse to [https://training.easa.europa.eu](https://training.easa.europa.eu/) and click on the filter symbol beside the address bar (1)

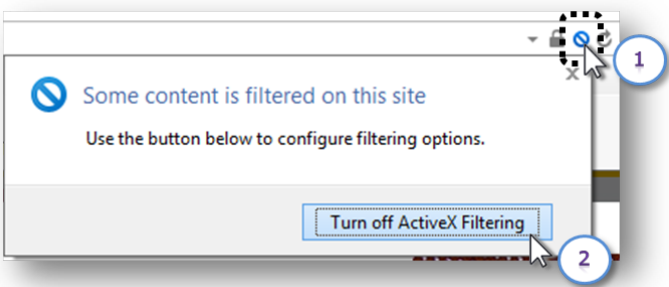

- Click on the button **Turn off ActiveX Filtering** (2) to disable the filtering for the current site.
- Repeat the two steps above fo[r http://training.easa.europa.eu](http://training.easa.europa.eu/)

## **3. Java settings: Exception Site List**

In addition, the ELG portal [\(http://training.easa.europa.eu](http://training.easa.europa.eu/) and [https://training.easa.europa.eu\)](https://training.easa.europa.eu/) needs to be added to the exception site list in the Java Control panel:

 Click on the Windows **Start** button, directly type **Java** and select **Configure Java** shown under the category **Programs**.

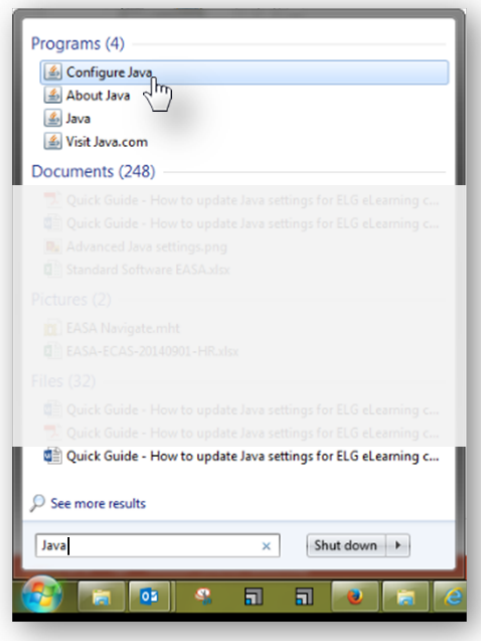

Change to the **Security** tab and click **Edit Site List….**

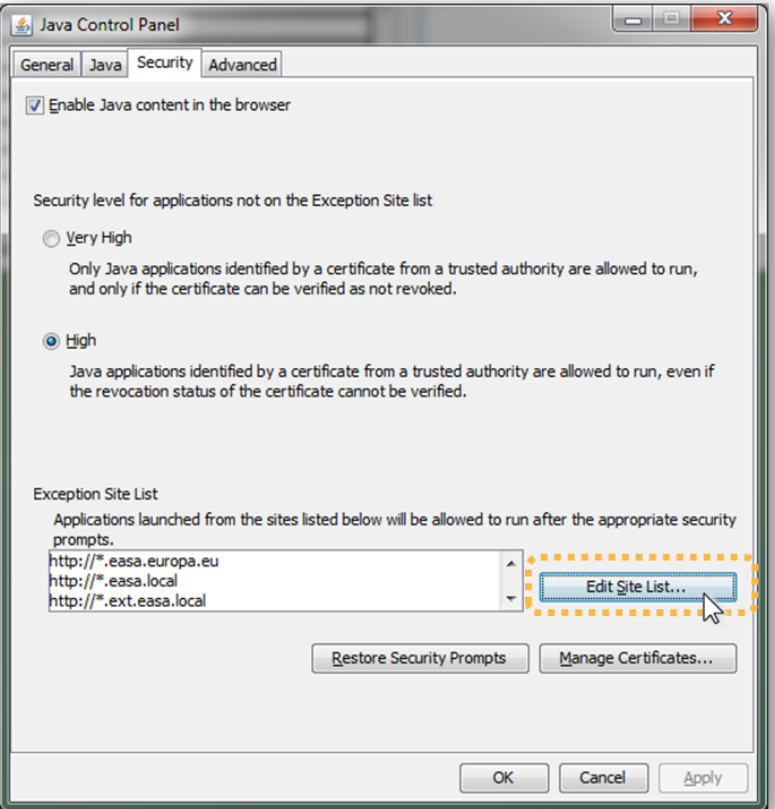

- By clicking **Add** (first time) you create an empty row at the bottom of the Exception Site List. If necessary scroll down to see this new row and click into the field:
	- → Enter *http://training.easa.europa.eu* into the field and click **Add** (second time).

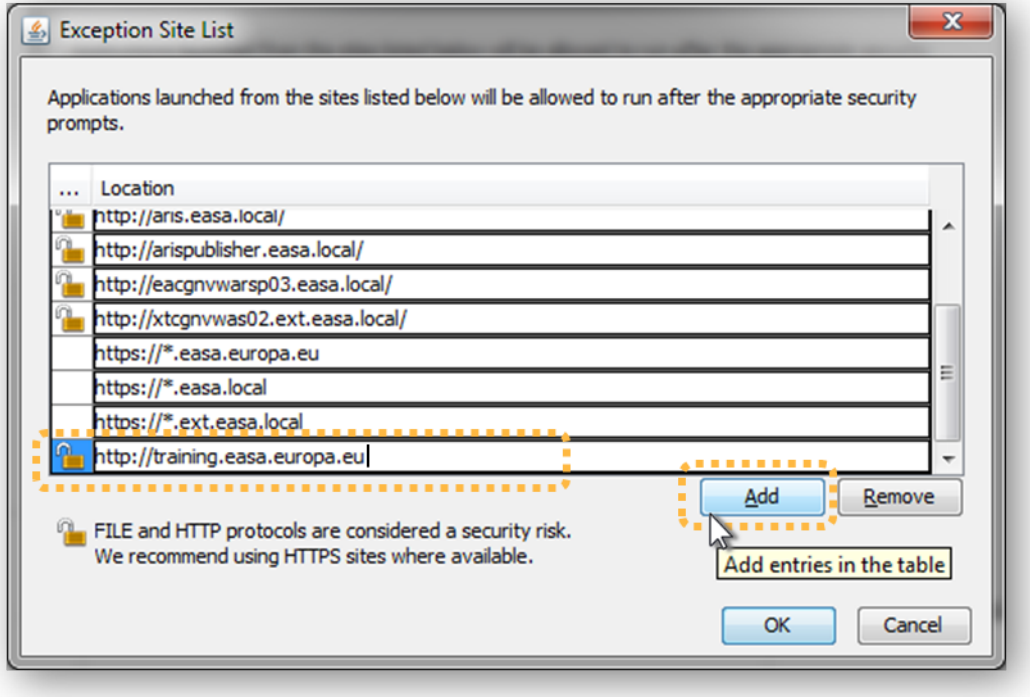

You will see a security warning and have to click **Continue** to confirm.

**T** To register another address click **Add** (third time), scroll down and click into the new row: → Now enter *https://training.easa.europa.eu* and click **Add** afterwards (forth time).

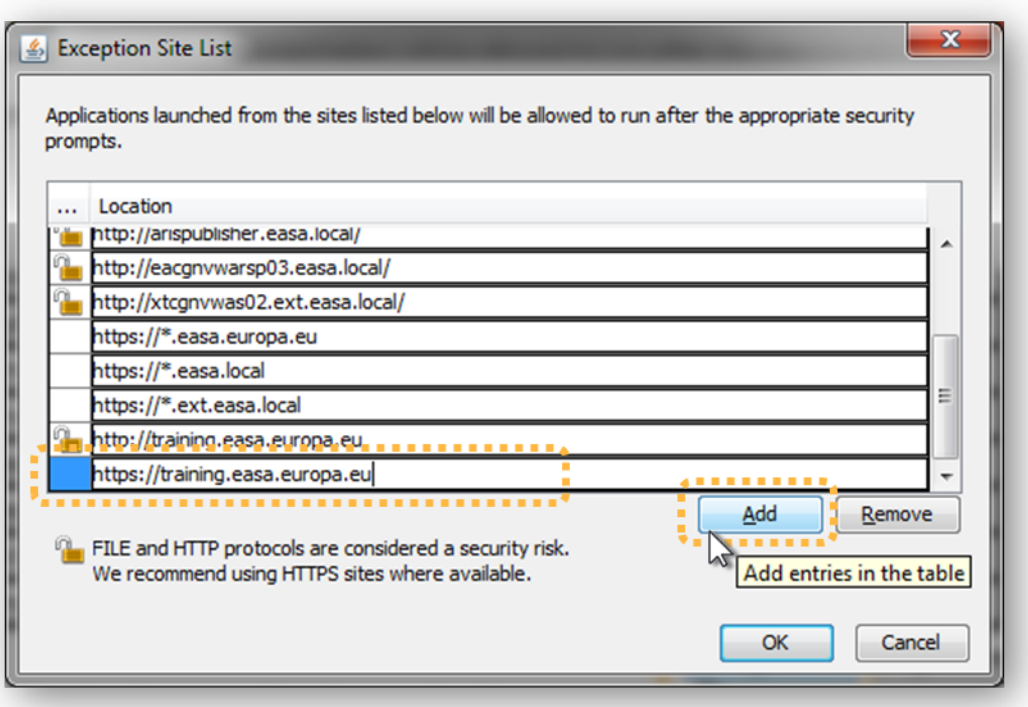

Click **OK** (once only) to save the new sites and change to the tab **Advanced**.

## **4. Advanced Java settings**

Make sure your advanced settings match with the settings below:

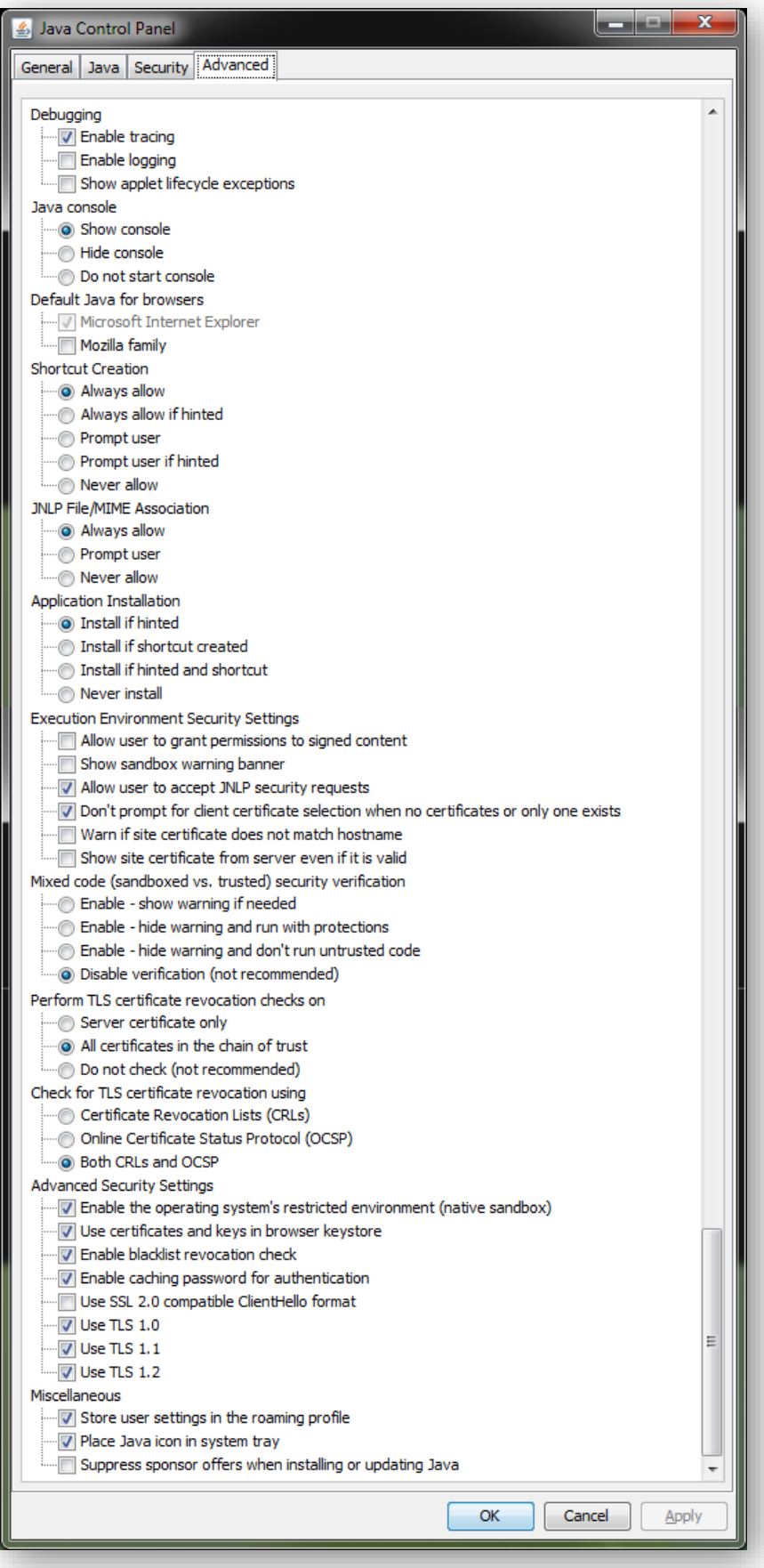

**If you still encounter issues after adjusting the settings as described above, please contact tt@easa.europa.eu.**